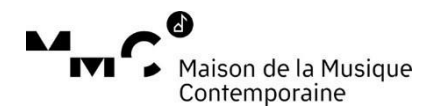

# **Tutoriel - demande d'aide sur la plateforme de la Maison de la Musique Contemporaine**

## **Page d'accueil de la plateforme de demande d'aide de la MMC**

Vous trouverez sur la page d'accueil les différents dispositifs ouverts et/ou à venir, avec les dates de clôture.

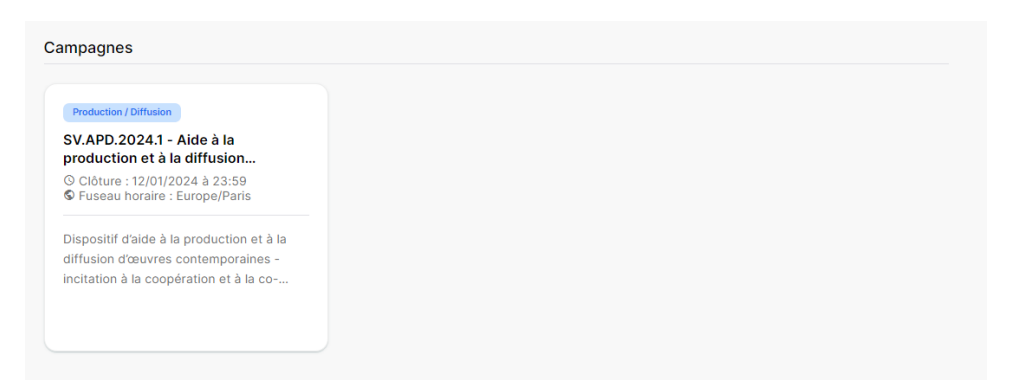

En cliquant sur le dispositif, vous trouverez une description plus détaillée des programmes ainsi que les documents nécessaires à la complétion de votre dossier (budget prévisionnel, liste des programmes/des œuvres, conditions générales et mémos).

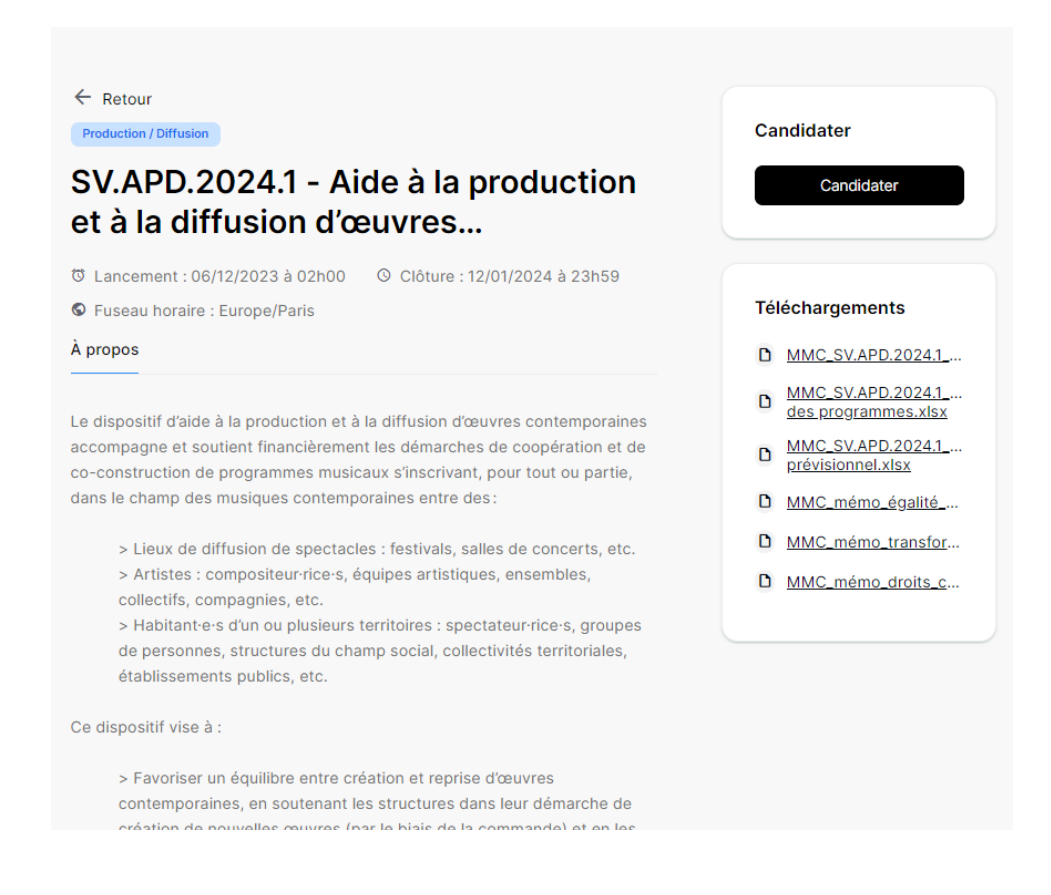

# **Comment déposer votre dossier :**

#### Vous n'avez pas encore de compte porteur de projet :

Pour créer un compte et déposer un dossier, cliquez sur « Créer un compte » en haut à droite. Une page de création de compte s'ouvrira, il vous suffit de remplir le formulaire.

A noter : un mail de confirmation vous sera envoyé, vous devez activer votre compte en cliquant sur le lien envoyé. Ce mail étant généré automatiquement, il est possible que celui-ci se retrouve dans vos spams.

#### Vous avez déjà un compte porteur de projet :

Si vous avez déjà déposé un dossier dans le passé et que vous souhaitez postuler à nouveau, connectez-vous avec vos identifiants et cliquez sur « Déposer un nouveau dossier ».

### Vous avez oublié votre mot de passe :

Cliquez sur « mot de passe oublié » sous le bouton « Créer un compte » en haut à droite. Vous pourrez renseigner votre mail et un nouveau mot de passe vous sera généré.

## **Une fois connecté :**

Vous aurez la possibilité de visualiser tous les programmes en cours et déposer un nouveau dossier pour les dispositifs ouverts.

Vous y trouverez également tous vos dossiers déjà ouverts.

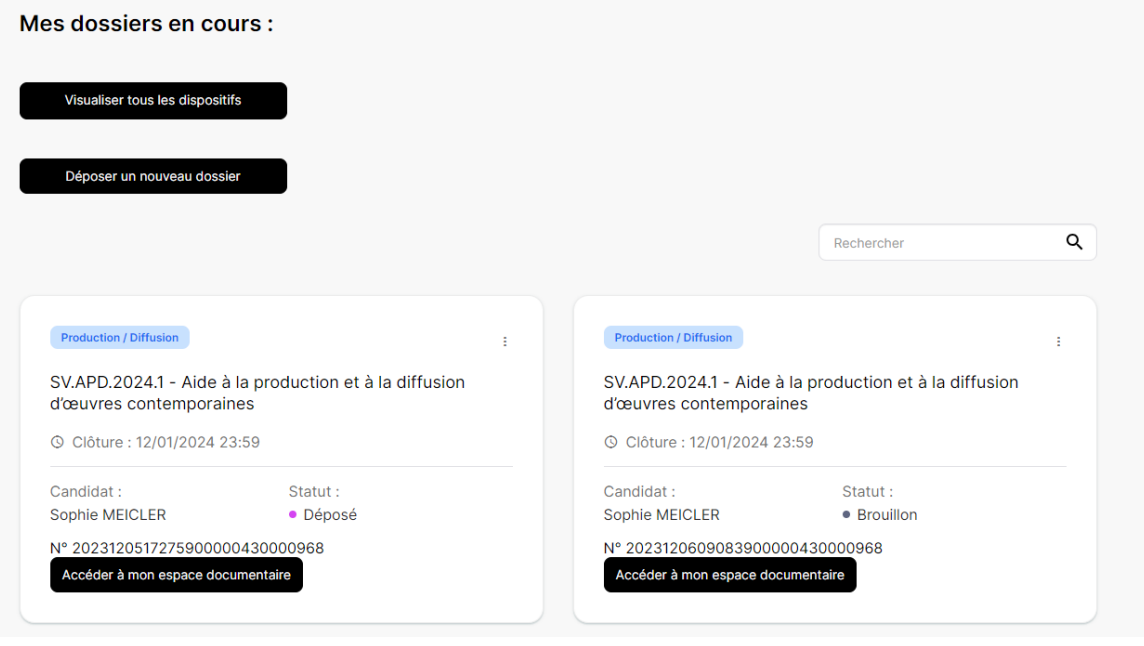

### **Vous avez ouvert un dossier :**

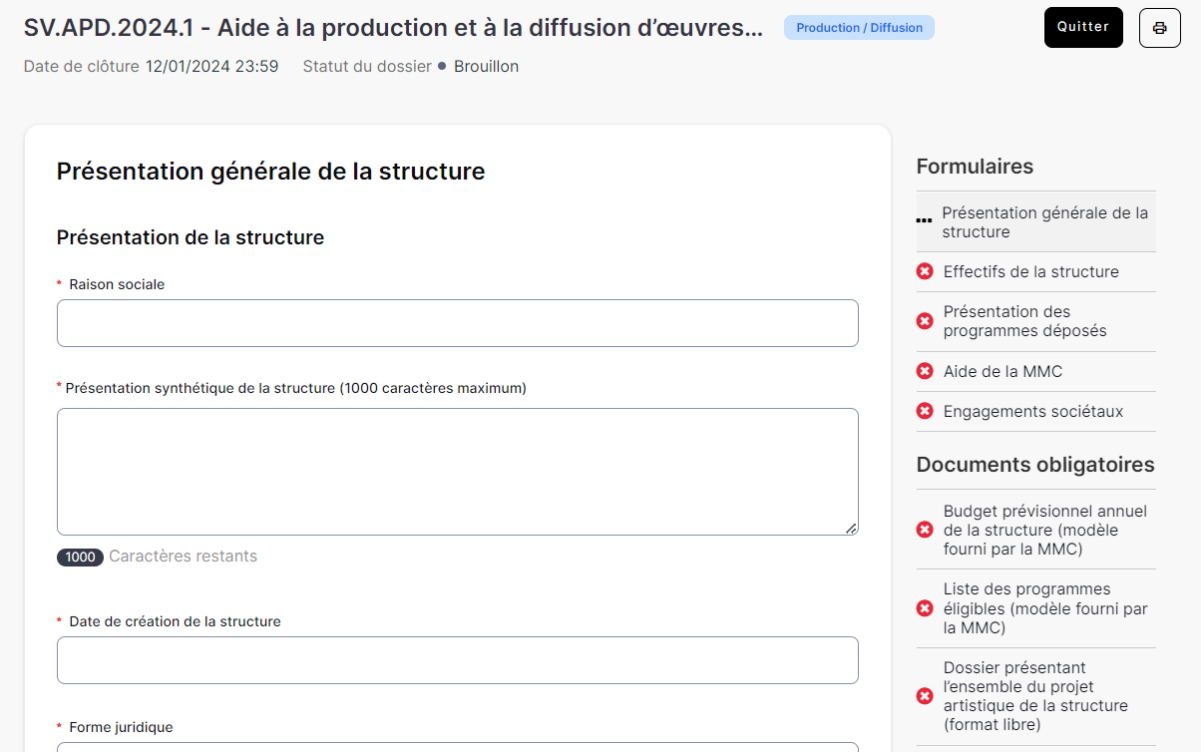

Vous avez un récapitulatif de l'état de votre dossier, comprenant :

- Les étapes de complétion du dossier (à droite)
- Le statut dans lequel se trouve actuellement votre dossier (en haut)

## **Pour compléter un dossier.**

Vous pouvez à présent remplir le formulaire et joindre les pièces demandées.

Vous pouvez accéder aux différentes pages de formulaire sans que la page en cours soit complétée. Il faut cependant veiller à sauvegarder votre progression avant de changer de page (pour sauvegarder, il faut avoir saisi des infos dans chaque rubrique obligatoire, avec un astérisque rouge).

Vous disposez d'un espace pour charger les documents obligatoires et optionnels à joindre à votre dossier. ⚠️ Les documents obligatoires à fournir sont téléchargeables sur l'interface de demande d'aide mais il faut être déconnecté du site pour pouvoir y accéder.

Lorsqu'une page du formulaire est complétée ou qu'une pièce est jointe, le pictogramme rouge passera au vert.

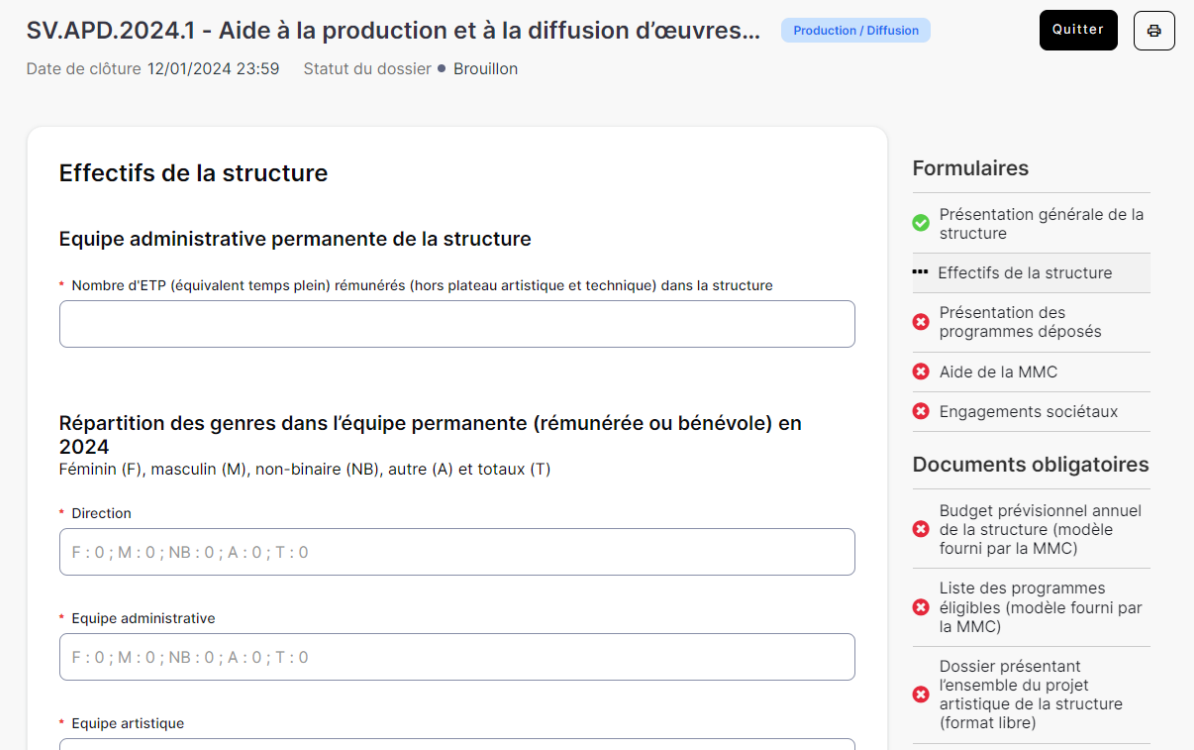

Une fois votre dossier complété, vous pourrez déposer votre candidature en cliquant sur « envoyer le dossier ». A noter : une fois votre dossier envoyé, celui-ci passe en lecture seule, vous ne pourrez donc pas le modifier.

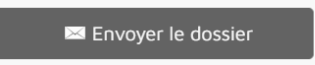

Une fois votre dossier déposé, vous aurez accès à tous les documents fournis dans votre espace documentaire.

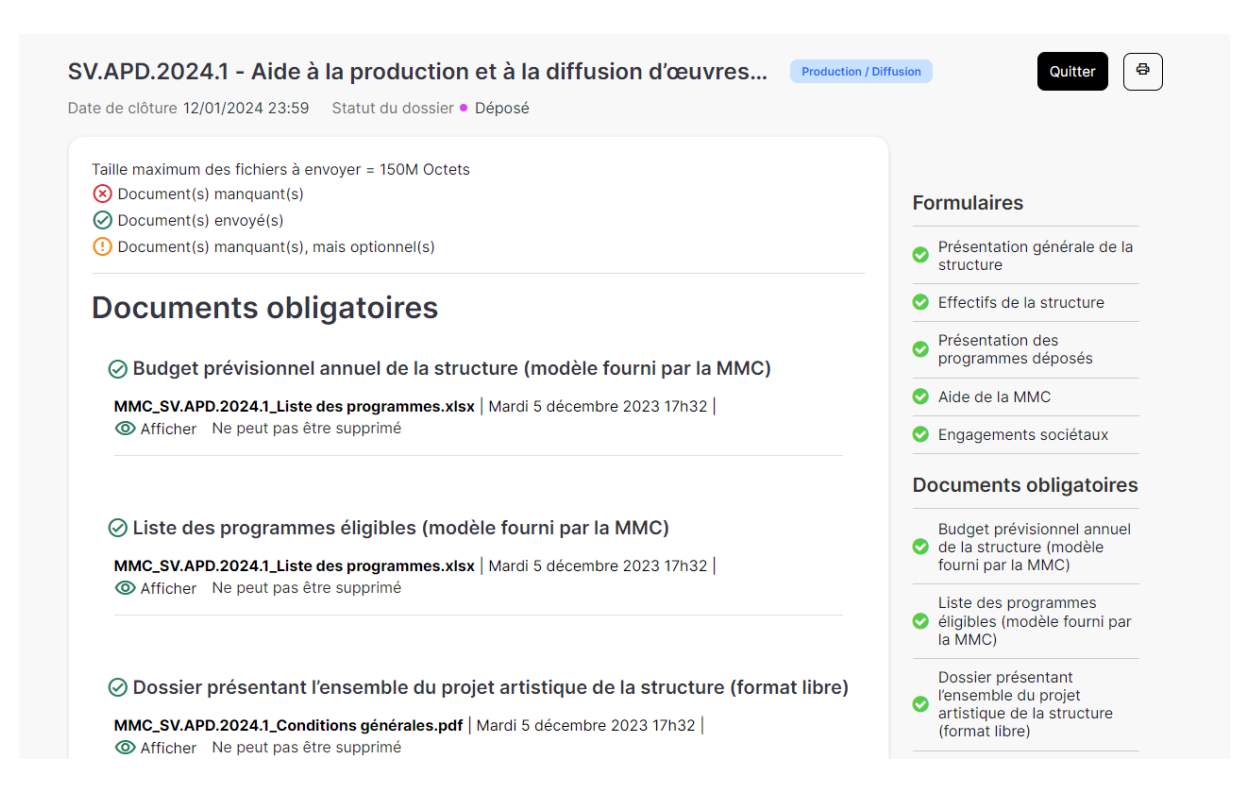

# **Mon dossier est en « déposé » puis « en instruction »**

L'équipe de la MMC vérifie la bonne complétion de votre dossier avant de le transmettre aux membres de la commission d'attribution des aides pour étude.

## **Mon dossier est en « téléchargement convention » :**

Votre convention d'aide est mise à disposition dans votre espace candidature. Celle-ci sera à télécharger, à lire, à parapher à chaque page et à signer sur la dernière. Vous devrez également téléverser votre facture d'acompte ainsi que votre RIB.

### **Mon dossier est en « dépôt bilan »**

Afin de recevoir le restant de votre aide, vous devez fournir à la MMC un bilan artistique et financier, avec les justificatifs afférents. Une fois déposés, ces documents seront étudiés par l'équipe de la MMC. Une fois ces documents validés, votre statut passera en « dépôt facture solde »

### **Mon dossier est en « dépôt facture solde »**

Une fois vos bilans validés, vous pourrez télécharger votre facture de solde afin d'obtenir la totalité de votre aide. Une fois cette dernière facture réglée, votre dossier passera en statut « clos ».

### **Mon dossier est en « clos »**

Votre dossier a été réglé par notre comptabilité. Une fois le dossier clos vous aurez accès à l'intégralité de votre dossier en lecture seule, ainsi que les différents documents fournis.